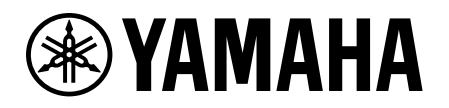

# Guía de activación de la licencia de dispositivo

# <span id="page-0-0"></span>Introducción

Esta guía está destinada a los usuarios que deseen ampliar la funcionalidad de sus dispositivos de audio Yamaha. Explica cómo activar una licencia de dispositivo para dichos dispositivos.

Los siguientes pasos son necesarios para activar una licencia de dispositivo:

- Registre una cuenta en ProVisionaire Cloud.
- Registre un código de licencia de dispositivo con su organización por medio de ProVisionaire Cloud.
- Active una licencia de dispositivo para el dispositivo mediante la aplicación ProVisionaire Portal.

**Puede administrar licencia de dispositivos por medio de ProVisionaire Cloud. ProVisionaire Cloud es un servicio en la nube para dispositivos de audio Yamaha.**

### **Tabla de contenido**

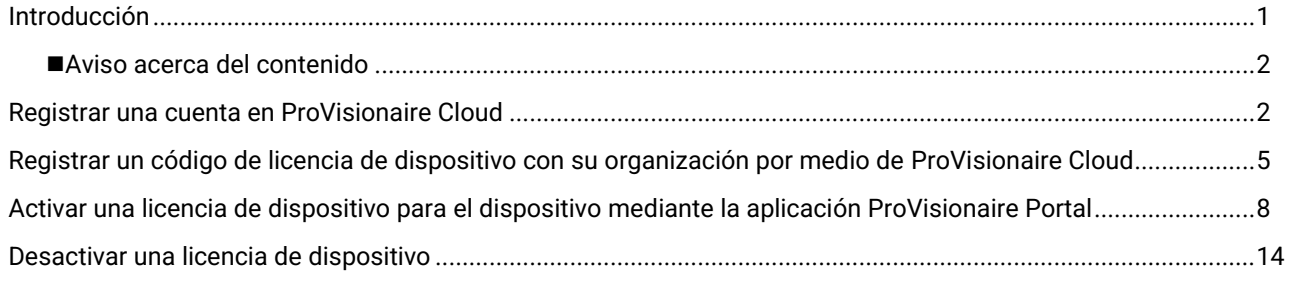

### <span id="page-1-0"></span>■ Aviso acerca del contenido

Las precauciones y otros aspectos se clasifican del siguiente modo.

#### **AVISO**

Indica los aspectos que se deben respetar para evitar la pérdida de datos.

#### **NOTA**

Indica notas acerca de instrucciones, restricciones de funciones e información adicional que puede ser de utilidad.

- Las figuras y pantallas que se muestran en este manual solo tienen finalidades ilustrativas.
- App Store es una marca comercial de Apple Inc. registrada en los Estados Unidos y en otros países.
- Google Play es una marca comercial de Google LLC.
- "QR Code" es una marca registrada de DENSO WAVE INCORPORATED.
- Los nombres de empresas y productos que aparecen en este manual son marcas comerciales o marcas registradas de sus respectivos titulares.
- El software puede ser modificado y actualizado sin previo aviso.

Yamaha no se hace responsable de la pérdida o destrucción de datos.

## <span id="page-1-1"></span>Registrar una cuenta en ProVisionaire Cloud

Acceda a la siguiente URL:

[https://provisionaire.yamaha.com](https://provisionaire.yamaha.com/) Se abrirá la pantalla Sign In (Inicio de sesión) de ProVisionaire Cloud.

2. Haga clic en [Sign In] (Inicio de sesión).

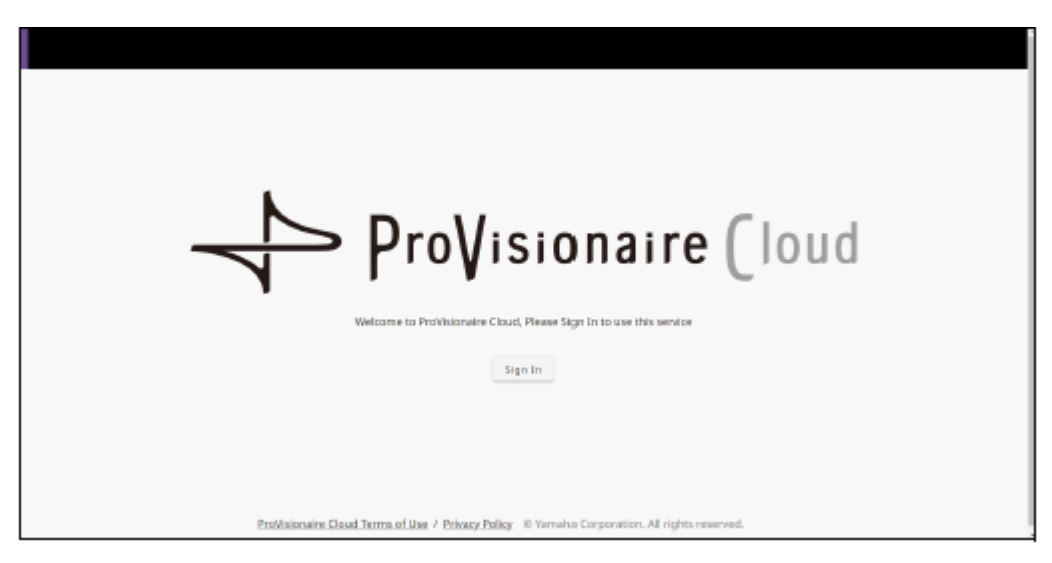

Se abrirá la pantalla Sign In (Inicio de sesión) de Yamaha Music ID for Business.

 $\overline{B}$ . Haga clic en [New User] (Nuevo usuario).

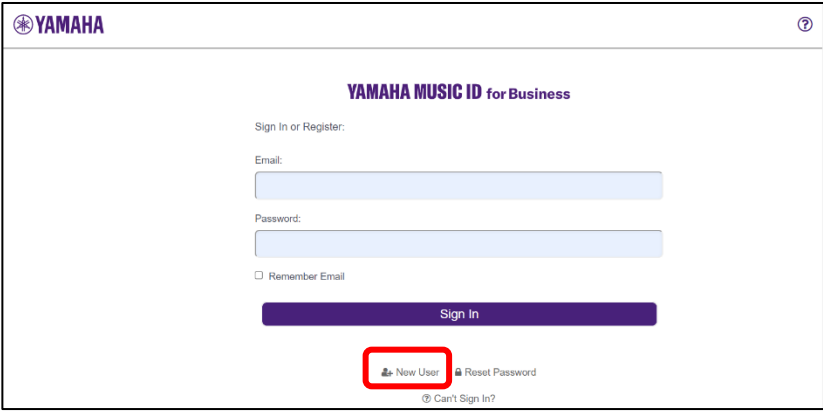

#### **NOTA**

- Yamaha Music ID for Business es una identidad común que puede ser utilizada por corporaciones y empresas unipersonales y que es facilitada por Yamaha Corporation y las empresas de su grupo.
- Deberá utilizar la cuenta de Yamaha Music ID for Business para iniciar sesión en ProVisionaire Cloud.
- Siga los pasos descritos en la sección de preguntas frecuentes, a la que puede acceder a través de la siguiente URL para registrar una cuenta en Yamaha Music ID for Business.

[https://business.member.yamaha.com/ww/faq/index.html?lcl=es\\_WW](https://business.member.yamaha.com/ww/faq/index.html?lcl=es_WW)

#### **NOTA**

Introduzca la dirección de correo electrónico en la que puede recibir correo electrónico en su ordenador o smartphone que se utilizará para acceder a ProVisionaire Cloud.

Cuando termine de registrar su cuenta, se abrirá una pantalla que le permitirá crear una organización.

Debe pertenecer al menos a una organización para utilizar ProVisionaire Cloud.

Haga clic en [Create Organization] (Crear organización) para crear su propia organización y pertenecer a ella. También puede cancelar este proceso, solicitar una invitación al propietario o gestor de una organización y volver a iniciar sesión utilizando la invitación.

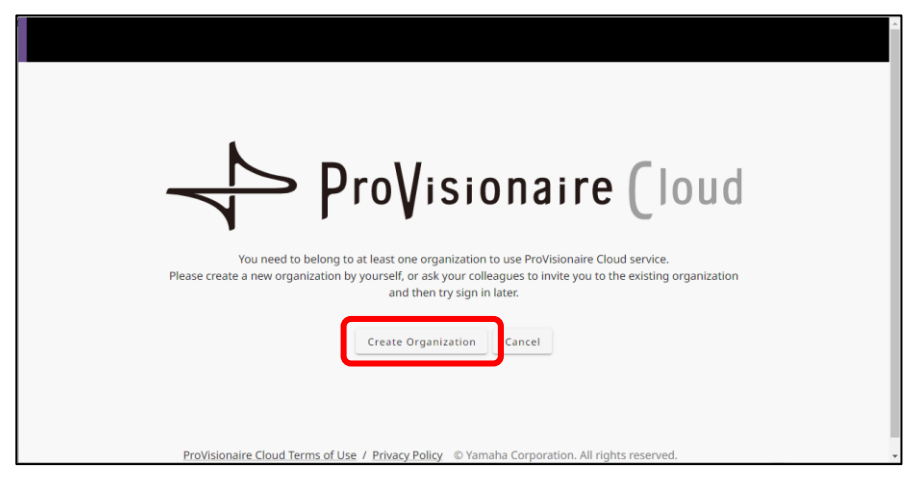

Consulte la siguiente URL para obtener información acerca de una organización y un rol en una organización, como por ejemplo un propietario.

[https://business.member.yamaha.com/ww/faq/index.html?lcl=es\\_WW](https://business.member.yamaha.com/ww/faq/index.html?lcl=es_WW)

Si registra una licencia de dispositivo por medio de ProVisionaire Cloud, esa licencia de dispositivo será propiedad de la organización. Cualquier usuario que pertenezca a la misma organización puede activar una licencia de dispositivo propiedad de la organización, independientemente de su rol en la organización. Por ejemplo, supongamos que tanto el usuario A como el usuario B pertenecen a la organización XXX y que el usuario A ha registrado tres licencias de dispositivos en la organización XXX. En este caso, el usuario B también podrá activar esas licencias de dispositivos.

#### **NOTA**

- No puede activar una licencia de dispositivo para varios dispositivos simultáneamente.
- Hay dos tipos de activación disponibles: [Activate Temporarily] (Activar temporalmente) y [Activate Permanently] (Activar permanentemente). Si selecciona [Activate Temporarily] (Activar temporalmente) y activa su licencia de dispositivo para un dispositivo en particular, podrá desactivar (deshabilitar) la licencia más adelante y activarla para otro dispositivo.

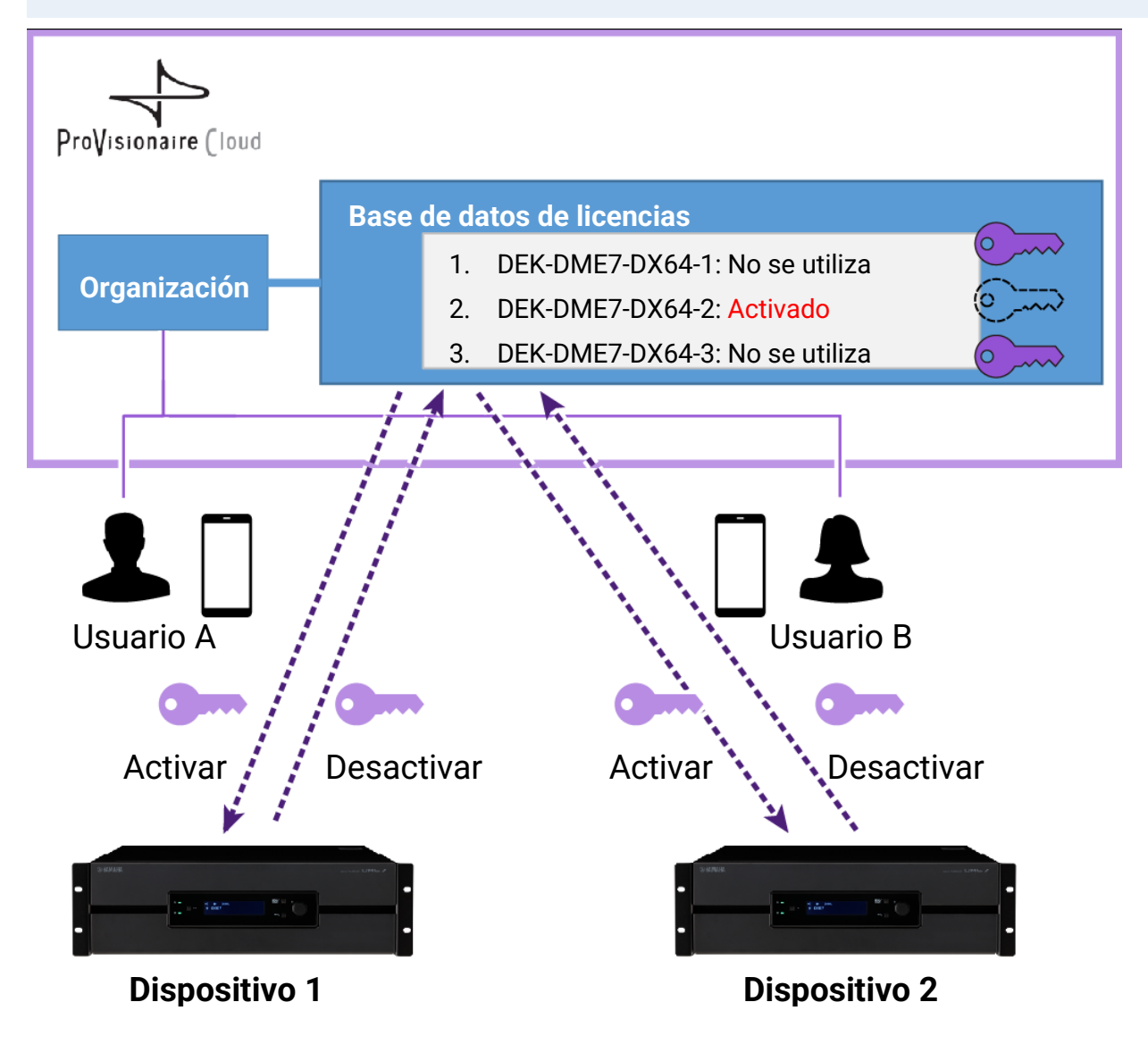

#### **NOTA**

- Si crea su propia organización, su rol será el de propietario.
- Puede ver su rol en la organización a la que pertenece haciendo clic en Account (Cuenta)→[My Details] (Mis datos)→[My Organizations] (Mis Organizaciones).
- Para invitar a un miembro a su organización, haga clic en el nombre de la organización→[My Organizations] (Mis Organizaciones)→[Member] (Miembro) de Mis Organizaciones→[Invite Member] (Invitar a un miembro). A continuación, introduzca la dirección de correo electrónico del miembro al que desee invitar (la dirección de correo electrónico que se introdujo durante el registro de la cuenta) y, a continuación, seleccione el rol que desee asignarle. A continuación, haga clic en [Send Invitation] (Enviar invitación) para enviar la invitación.

Consulte la siguiente URL para obtener información acerca de una organización y un rol en una organización, como por ejemplo un propietario.

[https://business.member.yamaha.com/ww/faq/index.html?lcl=es\\_WW](https://business.member.yamaha.com/ww/faq/index.html?lcl=es_WW)

- <span id="page-4-0"></span>**1.** Inicie sesión en ProVisionaire Cloud. [https://provisionaire.yamaha.com](https://provisionaire.yamaha.com/)
- Compruebe que puede ver el nombre de la organización con la que desea registrar una licencia de dispositivo. Si desea crear una nueva organización o seleccionar una organización diferente, haga clic en el nombre de la organización que desea crear o seleccionar.

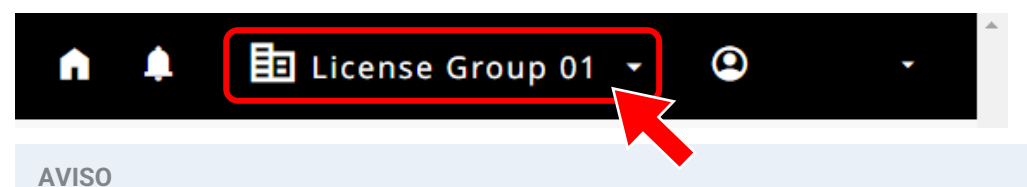

Una vez que registre una licencia de dispositivo en la organización, no podrá registrarla en otra organización. Tenga en cuenta que si registra por error una licencia de dispositivo con una organización diferente, será totalmente imposible cancelar el registro. Además, no puede integrar la organización (con la que haya registrado una licencia de dispositivo) en otra organización, ni dividir dicha organización.

Seleccione el menú [Licenses] (Licencias) y, a continuación, haga clic en [+ License Code] (+ Código de licencia).

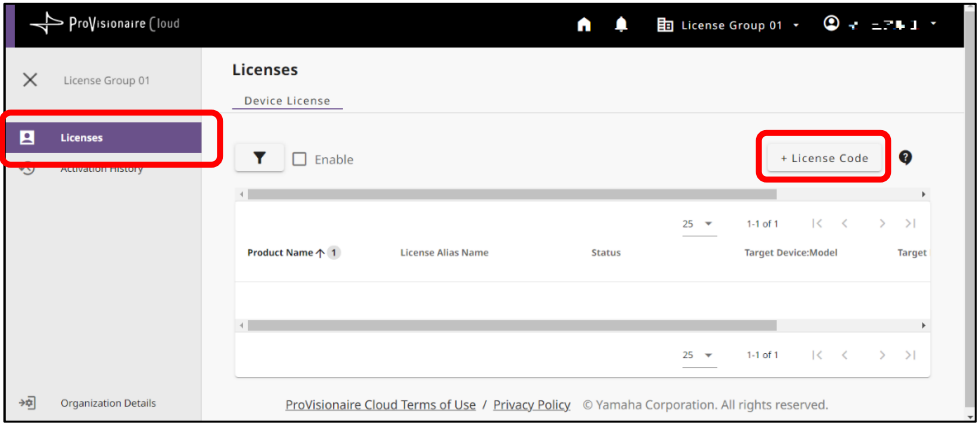

Introduzca un código de 25 dígitos para la licencia de dispositivo que desee activar y, a continuación, haga clic en [Next] (Siguiente).

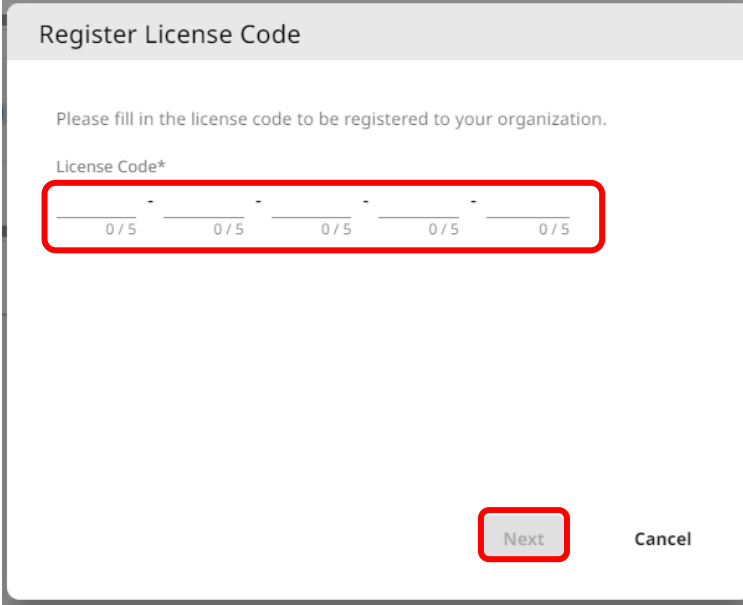

Introduzca un nombre para la licencia de dispositivo y, a continuación, haga clic en [Next] (Siguiente).

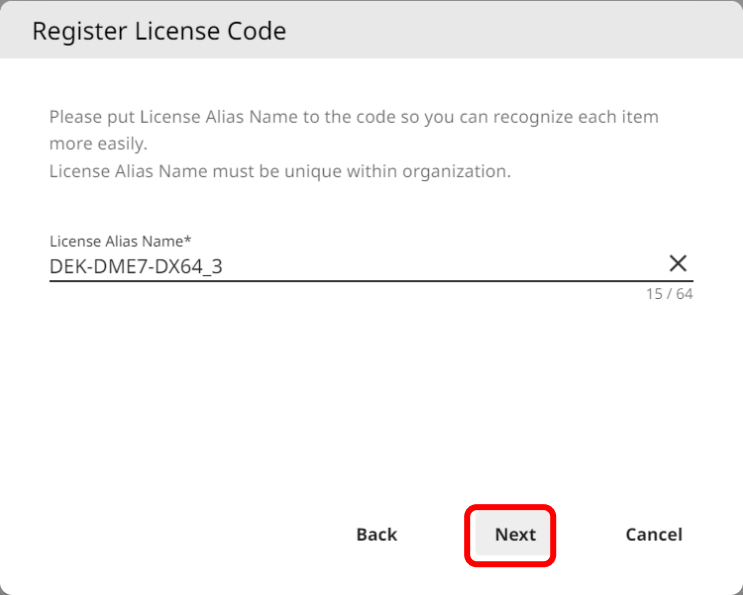

Revise la información acerca de la licencia de dispositivo y, a continuación, haga clic en [OK] (Aceptar).

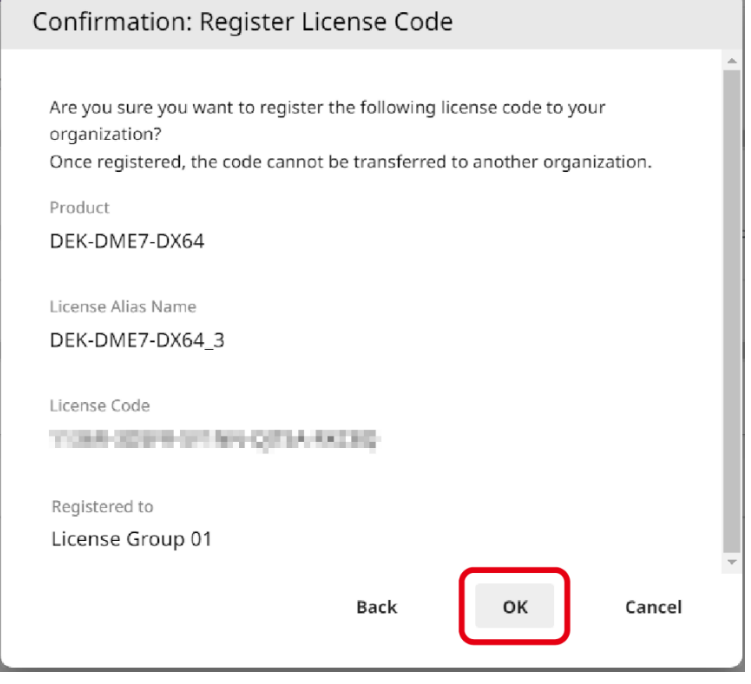

Si el nombre de la licencia de dispositivo en cuestión se muestra en la pantalla, el registro de la licencia de dispositivo se habrá completado.

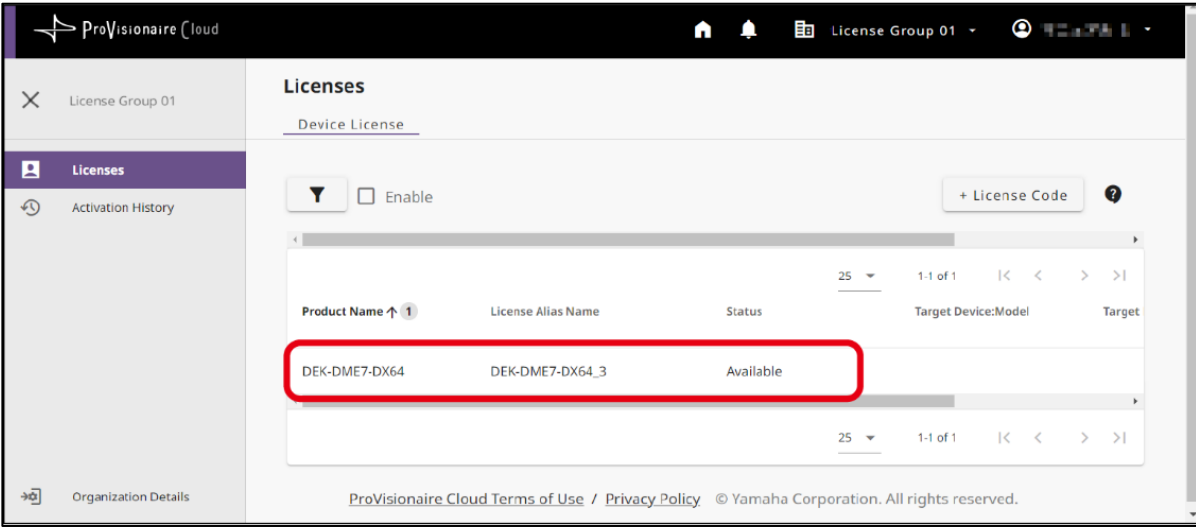

# <span id="page-7-0"></span>Activar una licencia de dispositivo para el dispositivo mediante la aplicación ProVisionaire Portal

Para activar una licencia de dispositivo, utilice la aplicación ProVisionaire Portal. Esta aplicación debe estar conectada tanto a ProVisionaire Cloud como al dispositivo.

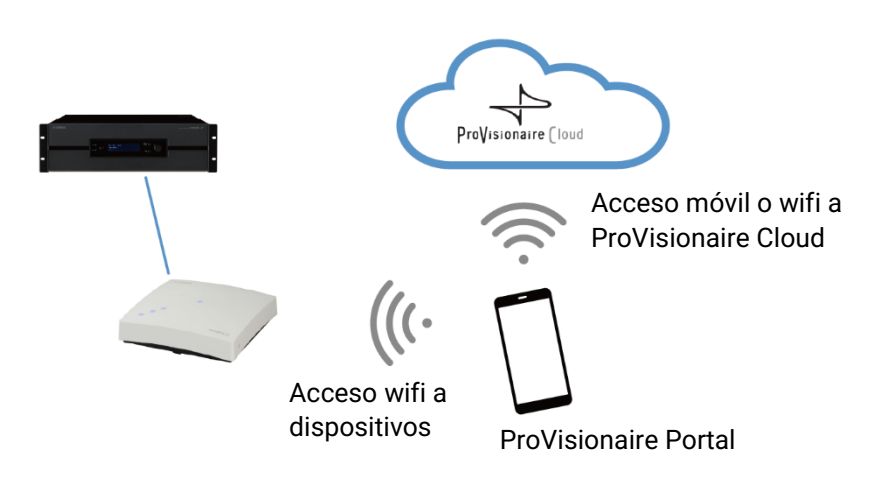

- Instale la aplicación ProVisionaire Portal. Busque el nombre de esta aplicación en App Store o Google Play Store e instálela.
- Abra la aplicación ProVisionaire Portal.

El acuerdo de licencia de software solo se mostrará la primera vez que inicie la aplicación. Si está de acuerdo con los términos de la licencia, marque la casilla y, a continuación, toque [Next] (Siguiente).

Se muestran consejos acerca de cómo utilizar esta aplicación. Puede deslizar el dedo horizontalmente para ver los diferentes consejos.

Toque el botón [OK] (Aceptar) para cerrar la ventana Tips (Consejos).

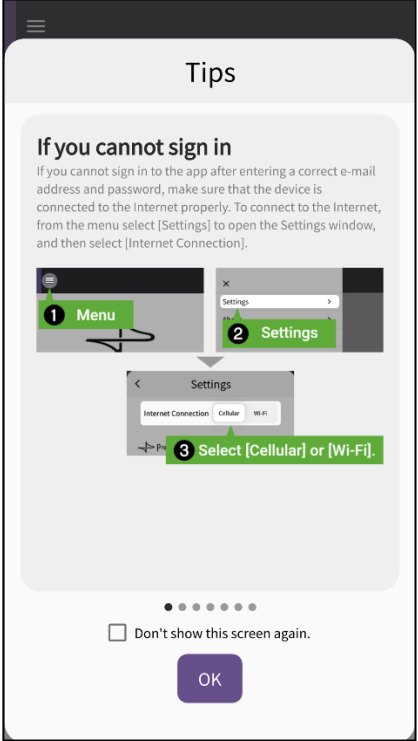

Cuando cierre la ventana Tips (Consejos), aparecerá la pantalla de inicio de sesión de ProVisionaire Portal.

#### **NOTA**

Puede volver a ver los consejos más tarde: Menú → [Tips] (Consejos).

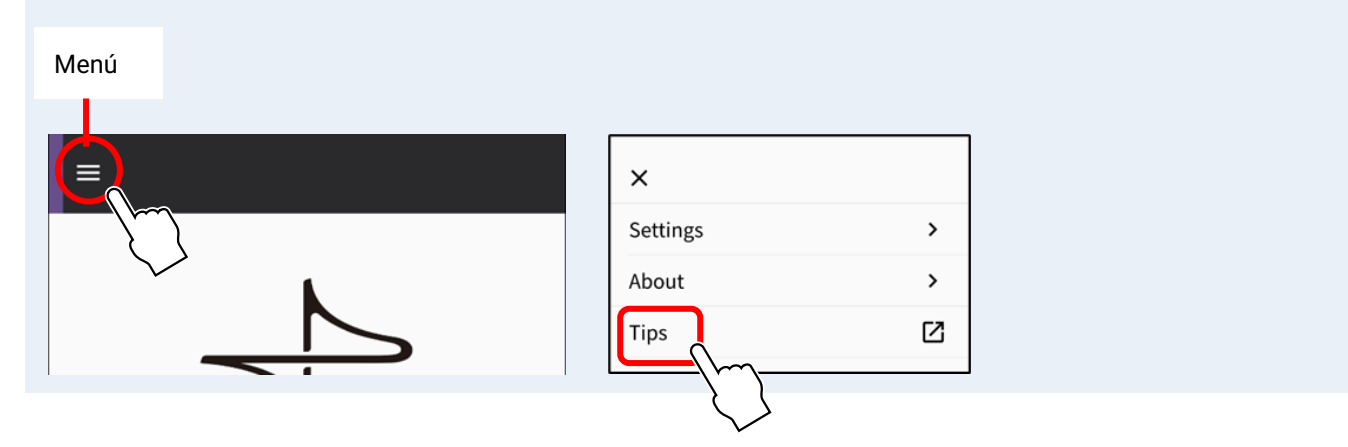

- Active la configuración wifi del smartphone para permitir que la aplicación acceda al dispositivo a través de una conexión wifi. Consulte el manual de su smartphone para conocer la configuración wifi adecuada.
- Puede seleccionar la ruta para que la aplicación se comunique con ProVisionaire Cloud en [Cellular] (Móvil) o [Wi-Fi] (Wifi), dependiendo del entorno de conexión.

<span id="page-8-0"></span>Acceda a la configuración desde el menú de la aplicación → [Settings] (Ajustes) → "Internet Connection" (Conexión a Internet)

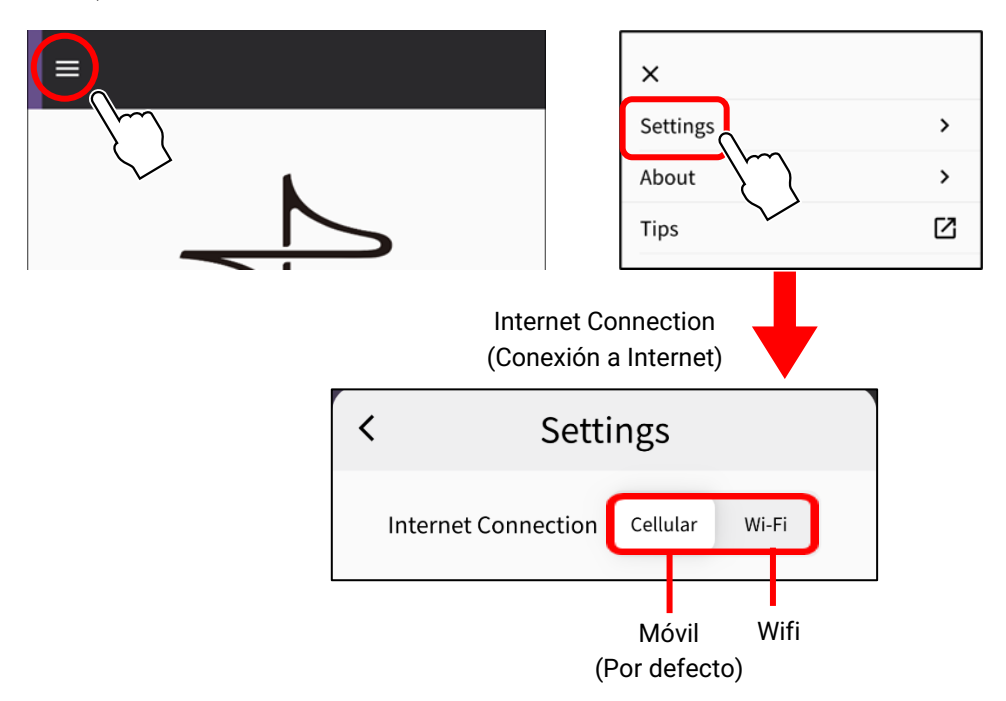

Para evitar errores de conexión, le recomendamos que utilice el ajuste predeterminado (Móvil), a menos que haya una razón particular para hacerlo de otro modo. Para cambiar a [Wi-Fi] (Wifi), la red wifi debe estar conectada a Internet.

#### **NOTA**

Si aparece un mensaje de error durante las operaciones posteriores, siga las instrucciones del mensaje para comprobar el entorno de conexión o la "Internet Connection" (Conexión a Internet) de la aplicación.

Introduzca la ID y la contraseña de ProVisionaire Cloud y, a continuación, toque [Sign In] (Inicio de sesión). Introduzca el código de verificación en la siguiente pantalla y, a continuación, toque [Submit] (Enviar).

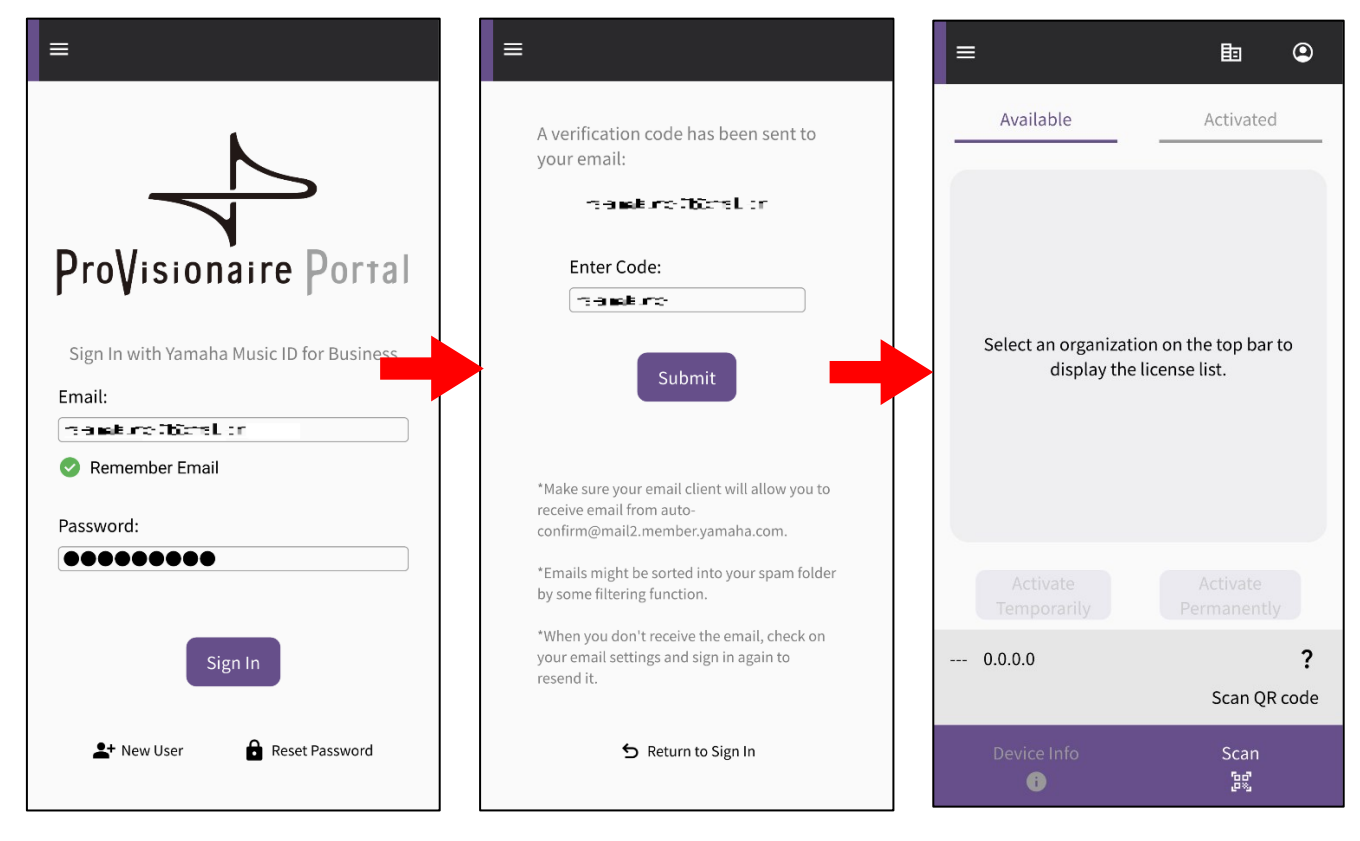

#### **NOTA**

Para iniciar sesión se requiere un código de verificación, que se enviará a la dirección de correo electrónico que se haya registrado en ProVisionaire Cloud.

Al iniciar sesión, se abre la pantalla de inicio.

Toque el icono de la organización para ver los nombres de las organizaciones disponibles. Seleccione la organización con la que se ha registrado la licencia de dispositivo que desea activar.

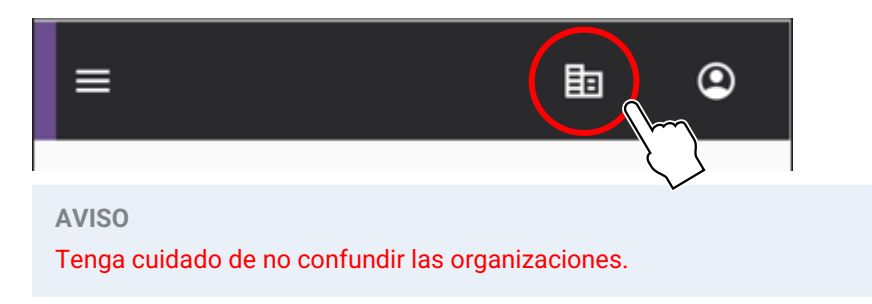

Muestre un código QR en la pantalla del dispositivo para el que desea ampliar la funcionalidad. Consulte el manual del usuario del dispositivo si desea más información acerca de cómo mostrar el código QR. (El siguiente ejemplo muestra una pantalla del DME7)

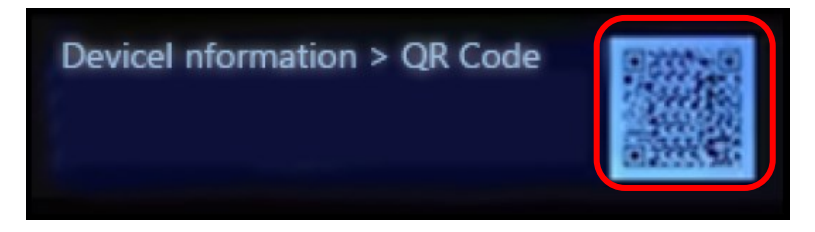

Toque el botón de escaneado en la pantalla de la aplicación. Ya puede escanear el código QR. Enfoque con la cámara el código QR a través de la pantalla de la aplicación. La aplicación recupera la información del dispositivo y muestra una lista de licencias de dispositivos que pueden activarse.

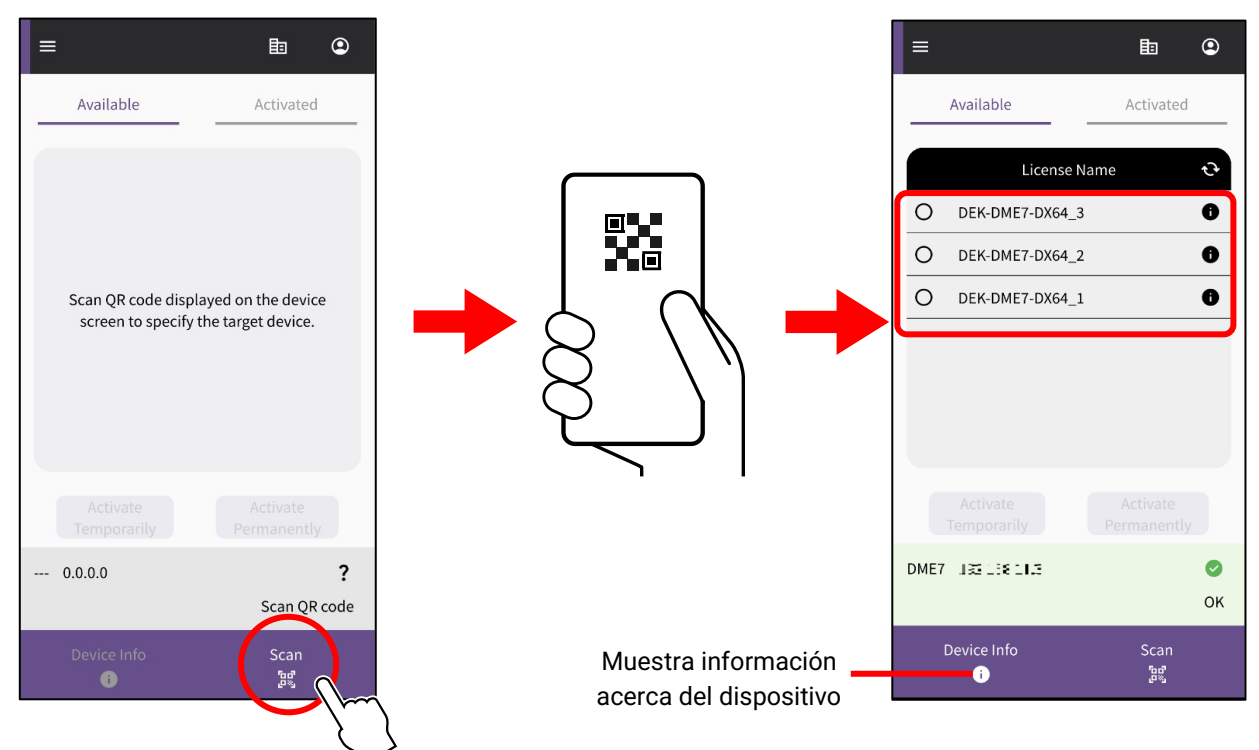

#### **Alternar entre dos listas de licencias de dispositivos**

Puede alternar entre la lista de licencias de dispositivos que están disponibles para activar y la lista de licencias de dispositivos que ya se han activado para los dispositivos de destino. Toque la pestaña en la pantalla o deslice el dedo horizontalmente.

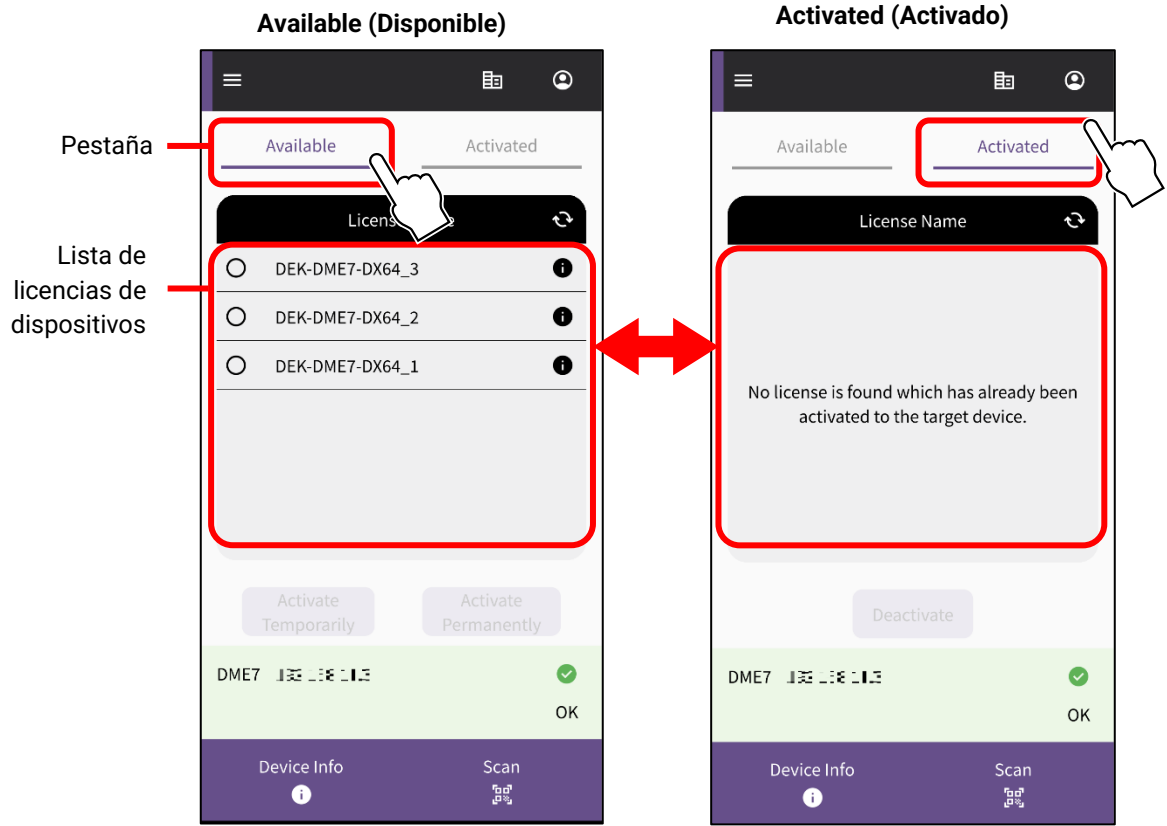

En la pestaña [Available] (Disponible), marque la licencia de dispositivo que desee activar y, a continuación, seleccione el tipo de activación deseado.

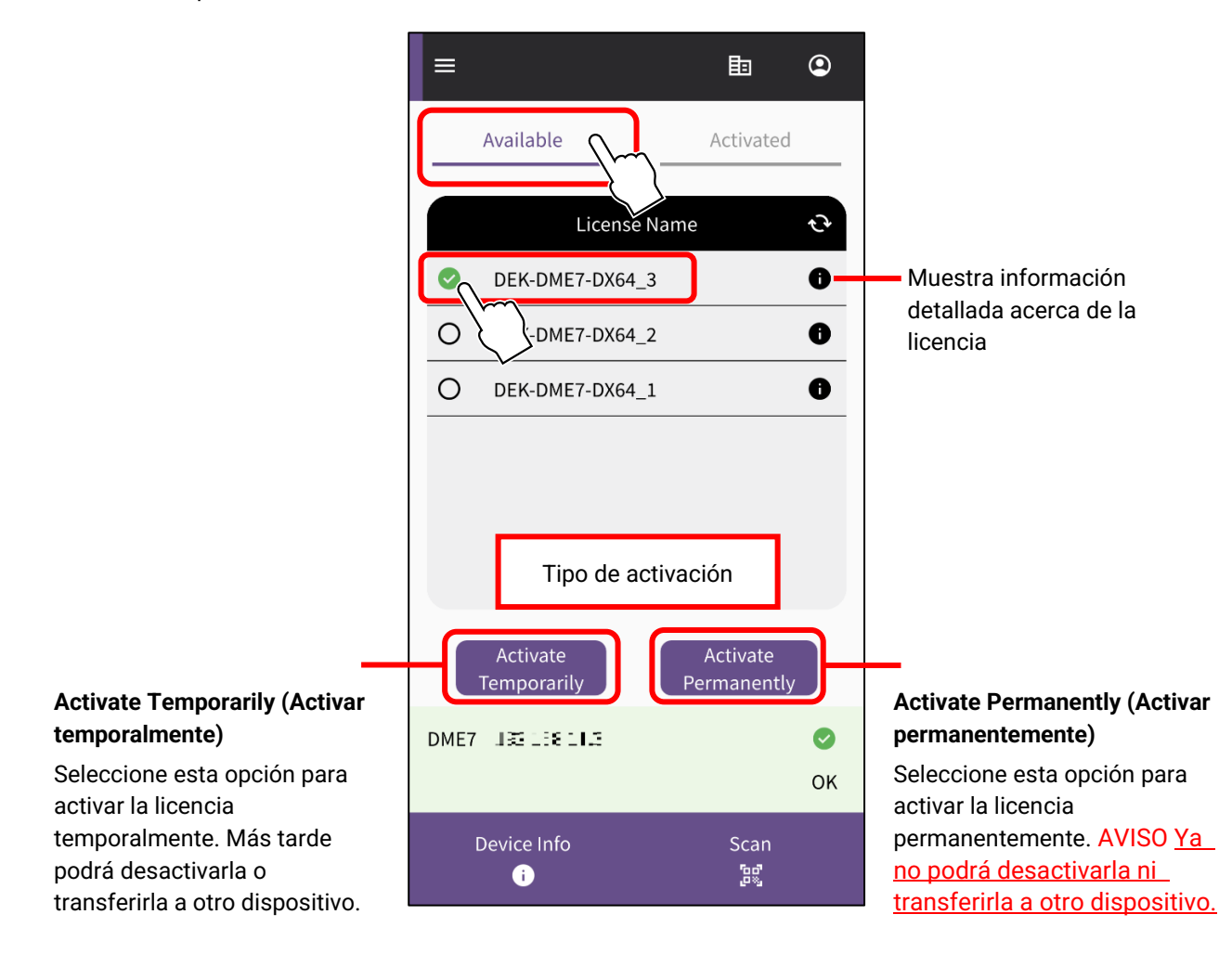

#### **NOTA**

Solo se puede seleccionar una licencia de dispositivo a la vez. Si desea activar varias licencias de dispositivos, repita los pasos anteriores para cada licencia de dispositivo.

Se muestra una pantalla de confirmación. Revise el contenido y pulse [OK] (Aceptar).

Si ha seleccionado [Activate Permanently] (Activar permanentemente) en el paso anterior, deberá asumir que no podrá transferirla a otro dispositivo en el futuro. A continuación, pulse [OK] (Aceptar).

Al pulsar [OK] (Aceptar), se inicia la activación.

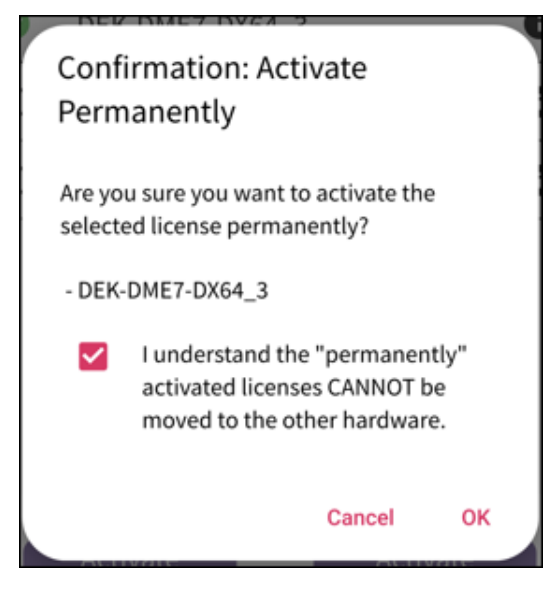

Una vez completada la activación, pulse el botón [OK] (Aceptar).

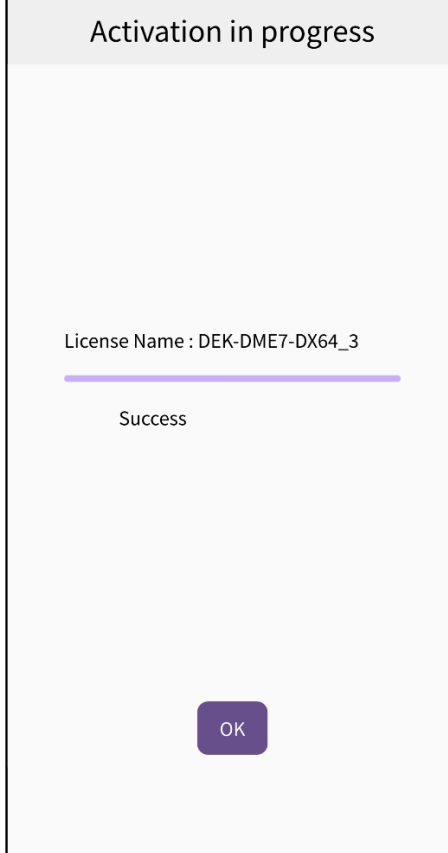

13. Puede confirmar que la activación se ha realizado correctamente consultando la pestaña [Activated] (Activado) en la pantalla de la aplicación, o bien consultando el menú [Activation History] (Historial de activación) en la pantalla de ProVisionaire Cloud.

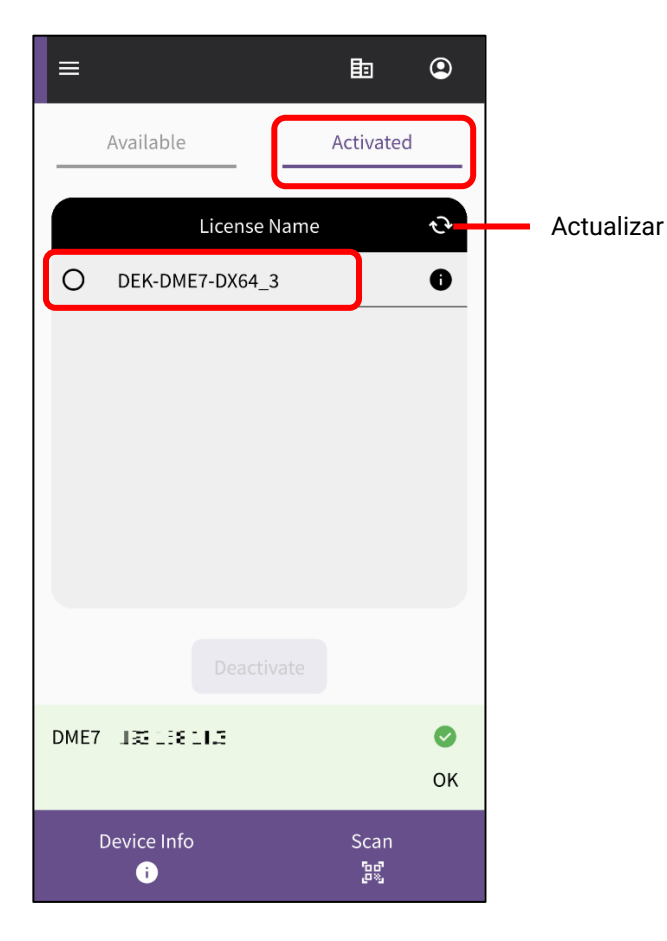

<span id="page-13-0"></span>Una vez desactivada una licencia de dispositivo, podrá activar esa licencia de dispositivo para otro dispositivo.

**NOTA**

Si se muestra un mensaje de error durante la operación posterior, compruebe el entorno de conexión y la "[Conexión a Internet](#page-8-0)" de la aplicación en función del mensaje.

Si desea desactivar una licencia de dispositivo, marque la licencia de dispositivo que desee desactivar en la lista de la pestaña [Activated] (Activado) de la aplicación ProVisionaire Portal y toque [Deactivate] (Desactivar).

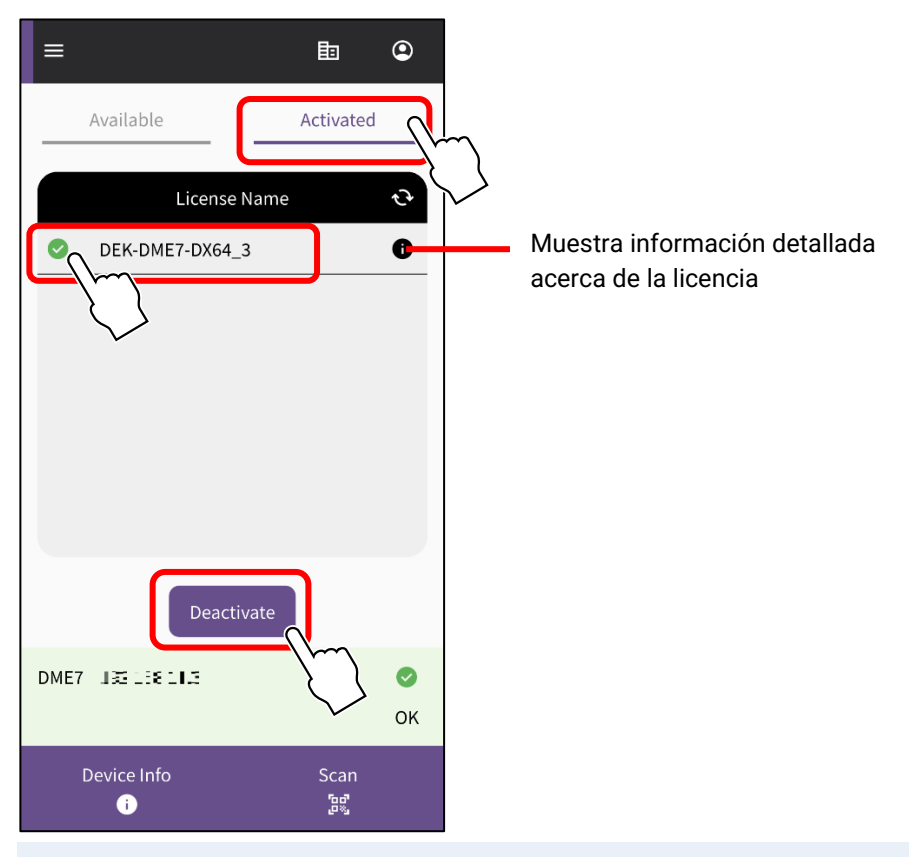

**NOTA**

- Solo se puede seleccionar una licencia de dispositivo a la vez. Si desea desactivar varias licencia de dispositivos, repita los pasos anteriores para cada licencia de dispositivo.
- No se puede seleccionar una licencia de dispositivo cuyo tipo de activación esté configurado como "Activate Permanently" (Activar permanentemente), ya que dichas licencias de dispositivos no se pueden desactivar. Puede ver el tipo de activación tocando el símbolo de la información de licencia.
- Cuando se muestre una pantalla de confirmación, toque [OK] (Aceptar) para desactivar la licencia de dispositivo.

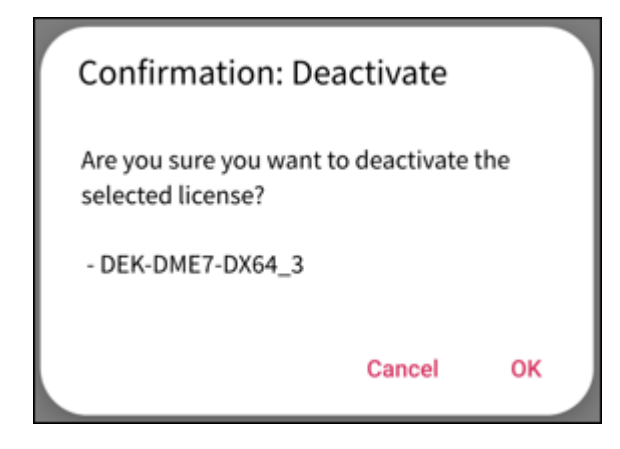

Comienza la desactivación.

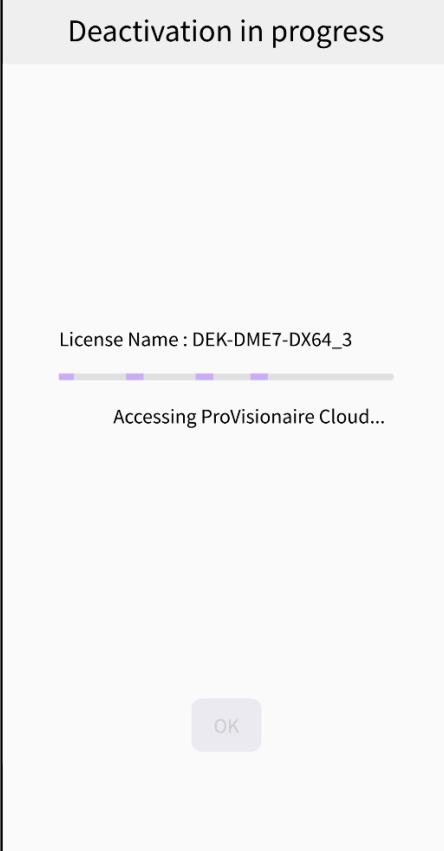

Una vez completada la desactivación, pulse el botón [OK] (Aceptar). Puede confirmar que la desactivación se ha realizado correctamente consultando la pestaña [Activated] (Activado) en la pantalla de la aplicación, o bien consultando el menú [Activation History] (Historial de activación) en la pantalla de ProVisionaire Cloud.

Yamaha Pro Audio global website <https://www.yamahaproaudio.com/> Yamaha Downloads <https://download.yamaha.com/>

> ©2023 Yamaha Corporation Published 01/2024 CR-B0